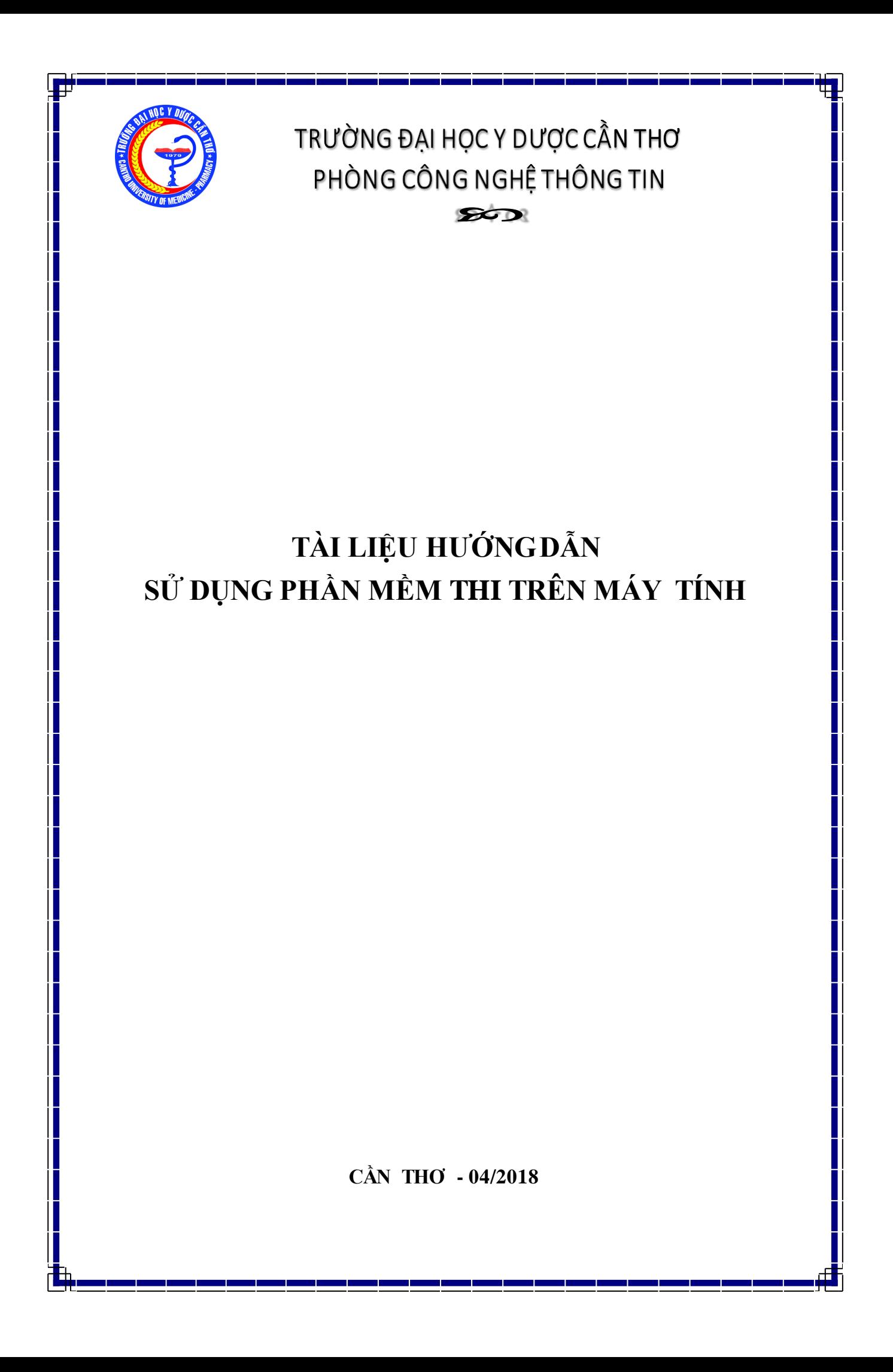

# MŲC LỤC

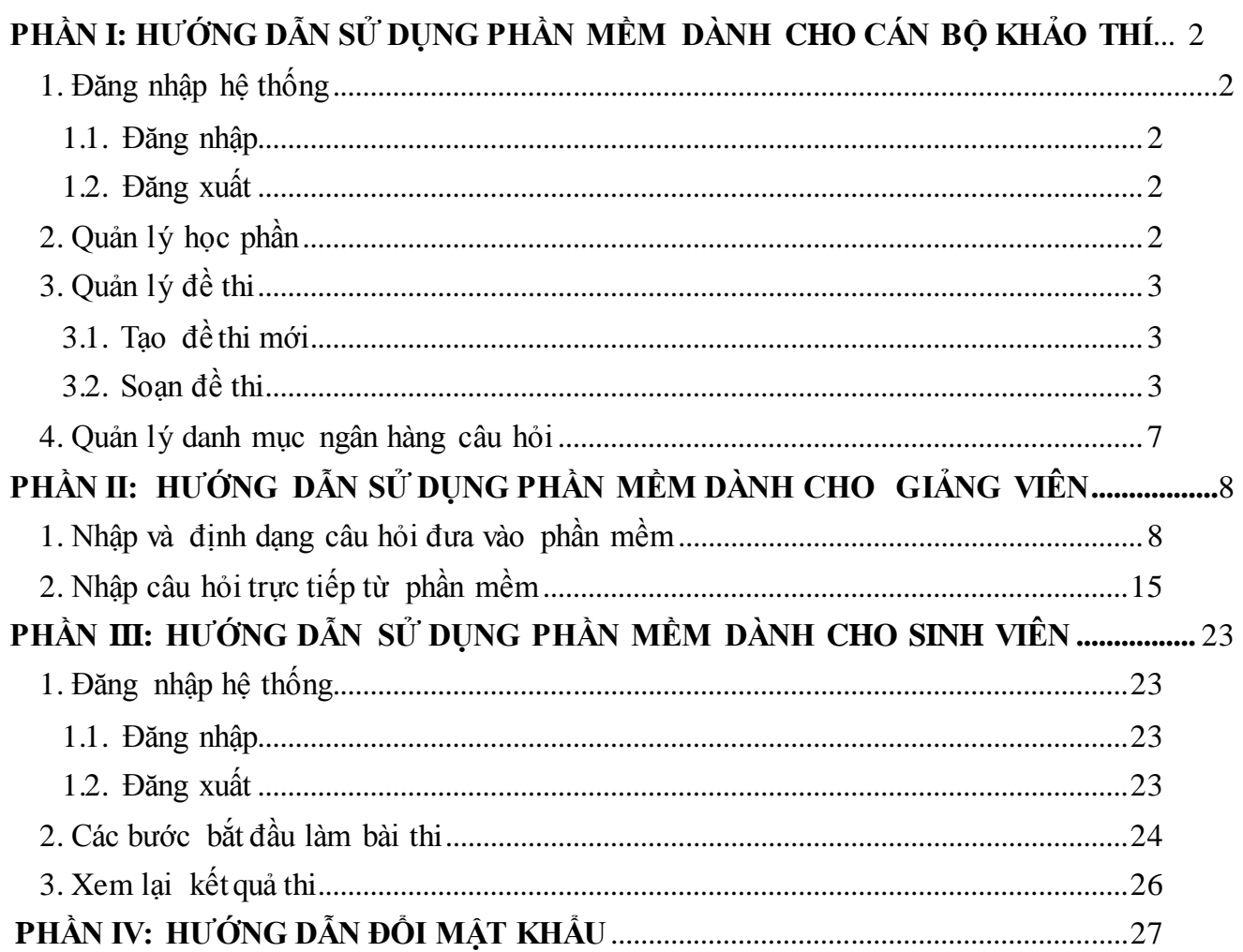

# **PHẦN I**

# <span id="page-2-0"></span>**HƯỚNG DẪN SỬ DỤNG PHẦN MỀM DÀNH CHO CÁN BỘ KHẢO THÍ**

## <span id="page-2-2"></span><span id="page-2-1"></span>**1. Đăng nhập hệ thống**

## **1.1. Đăng nhập**

Để đăng nhập vào hệ thống, cán bộ khảo thí truy cập địa chỉ website (Biểu tượng thi trắc nghiệm tại màn hình Desktop). Hệ thống sẽ hiển thị form đăng nhập nhưsau:

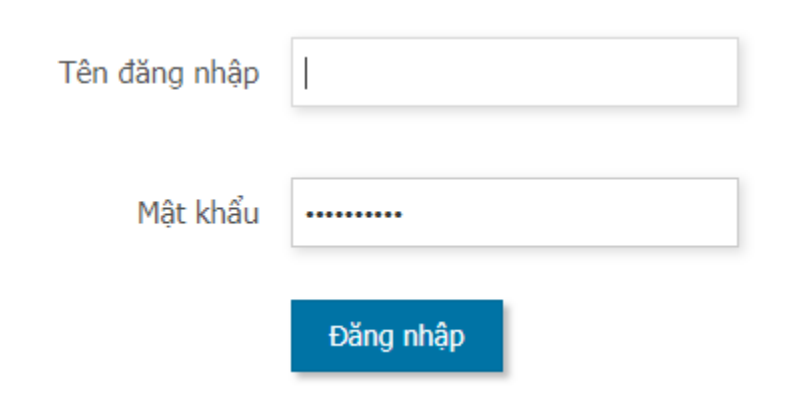

Điền tên đăng nhập cùng với mật khẩu, sau đó bấm nút **Đăng nhập**. Nếu đăng nhập thành công hệ thống sẽ chuyển đến giao diện **Trang chủ** như sau:

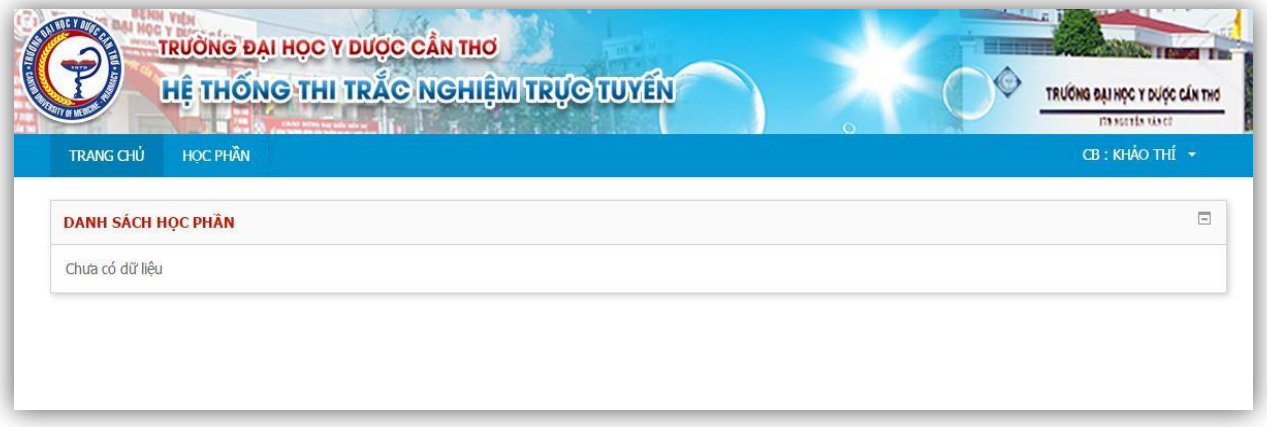

## <span id="page-2-3"></span>**1.2. Đăng xuất**

Để đăng xuất khỏi hệ thống, bấm vào tên hiển thỉ của mình ở góc trên bên phải màn hình và chọn **Thoát.**

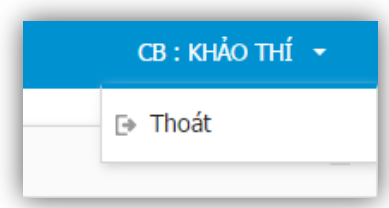

## <span id="page-2-4"></span>**2. Quản lý học phần**

Để xem danh sách học phần nhấn vào menu **Học phần**. Hệ thống sẽ hiển thị danh sách các học phần theo danh mục môn thi thuộc học phần đó.

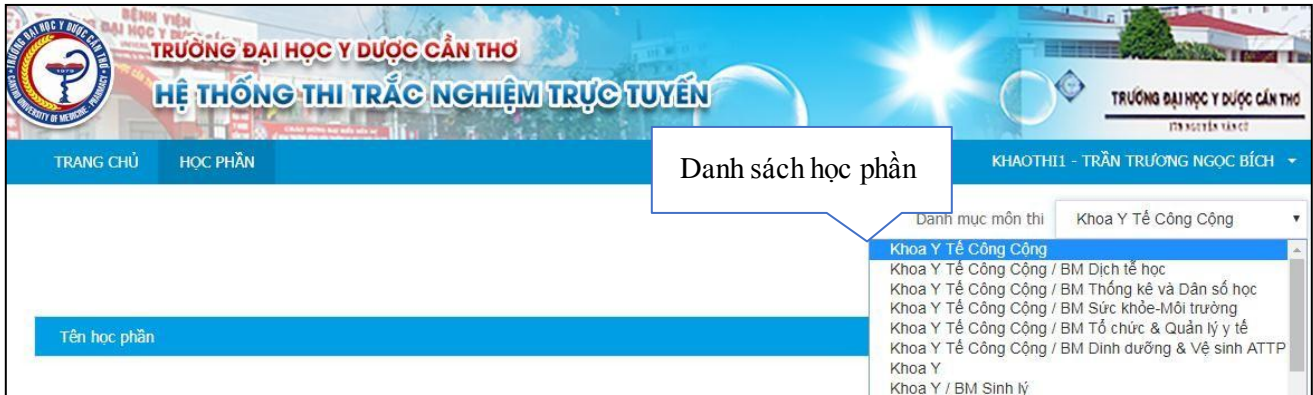

Cán bộ khảo thí chỉ xem danh sách học phần, không tạo mới học phần, điều chỉnh hay xóa học phần

# <span id="page-3-0"></span>**3. Quản lý đề thi**

Để quản lý đề thi của từng học phần nhấn vào biểu tượng đề thi trên danh sách học phần như sau:

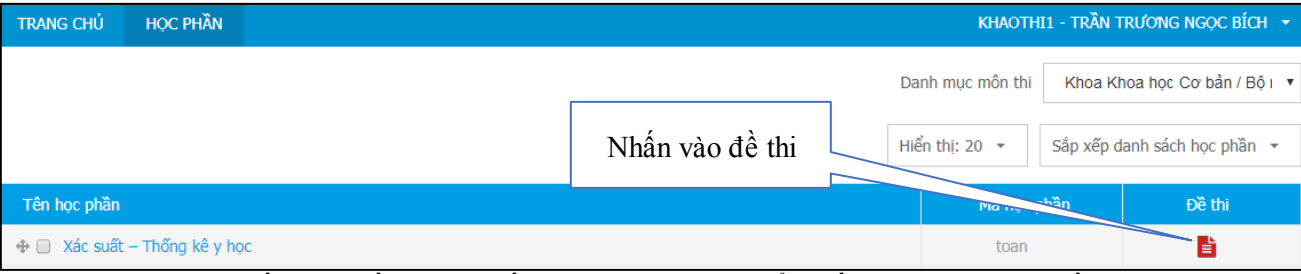

Sau khi nhấn vào đề thi hệ thống sẽ tự động chuyển đến trang quản lý đề thi

## <span id="page-3-2"></span><span id="page-3-1"></span>**3.1. Tạo thông tin đề thi mới**

**Bước 1:** Trong phần danh mục môn thi Click chọn đúng Khoa \ Bộ môn cần tạo đề

| Khoa Y Tế Công Cộng<br>Danh muc môn thi            |  |
|----------------------------------------------------|--|
| Khoa Y Tế Công Cộng                                |  |
| Khoa Y Tế Công Cộng / BM Dịch tễ học               |  |
| Khoa Y Tế Công Cộng / BM Thống kê và Dân số học    |  |
| Khoa Y Tế Công Cộng / BM Sức khỏe-Môi trường       |  |
| Khoa Y Tế Công Cộng / BM Tổ chức & Quản lý y tế    |  |
| Khoa Y Tế Công Cộng / BM Dinh dưỡng & Vệ sinh ATTP |  |
| Khoa Y                                             |  |
| Khoa Y / BM Sinh Iý                                |  |
| Khoa Y / BM Mô phôi                                |  |
| Khoa Y / BM Giải phẫu                              |  |
| Khoa Y / BM Giải phẫu bệnh-Pháp Y                  |  |
| Khoa Y / BM Sinh lý bệnh-Miễn dịch                 |  |
| Khoa Y / BM Sinh hóa                               |  |
| Khoa Y / BM Vi sinh                                |  |
| Khoa Y / BM Ký sinh trùng                          |  |
| Khoa Y / BM Nôi                                    |  |
| Khoa Y / BM Huyết học                              |  |
| Khoa Y / BM Ngoại                                  |  |
| Khoa Y / BM Gây mê hồi sức                         |  |
| Khoa Y / BM Chấn thương chỉnh hình                 |  |

**Bước 2:** Trong phần tên học phần sẽ chọn biểu tượng đề thi cho học phần cần tạo đề

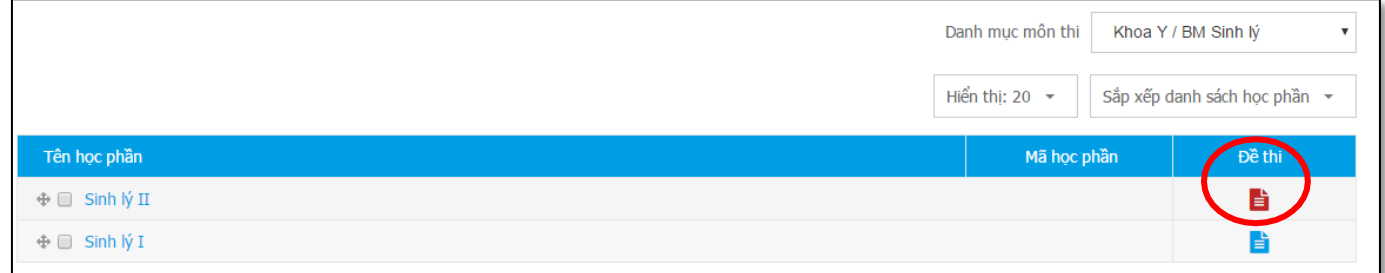

**Bước 3:** Chọn chức năng Tạo đề mới trước và import câu hỏi đã soạn vào

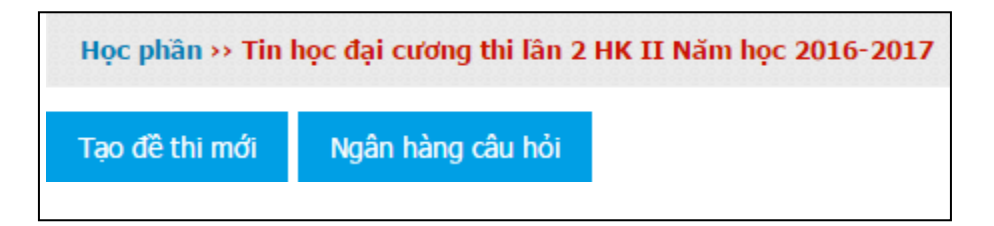

**Bước 4:** Nhập các thông tin cần thiết cho đề mới: Tên đề thi, thời gian, Điểm, Bố trí

**- Phần thời gian:** lưu ý check vào mục Mở và chọn thời gian

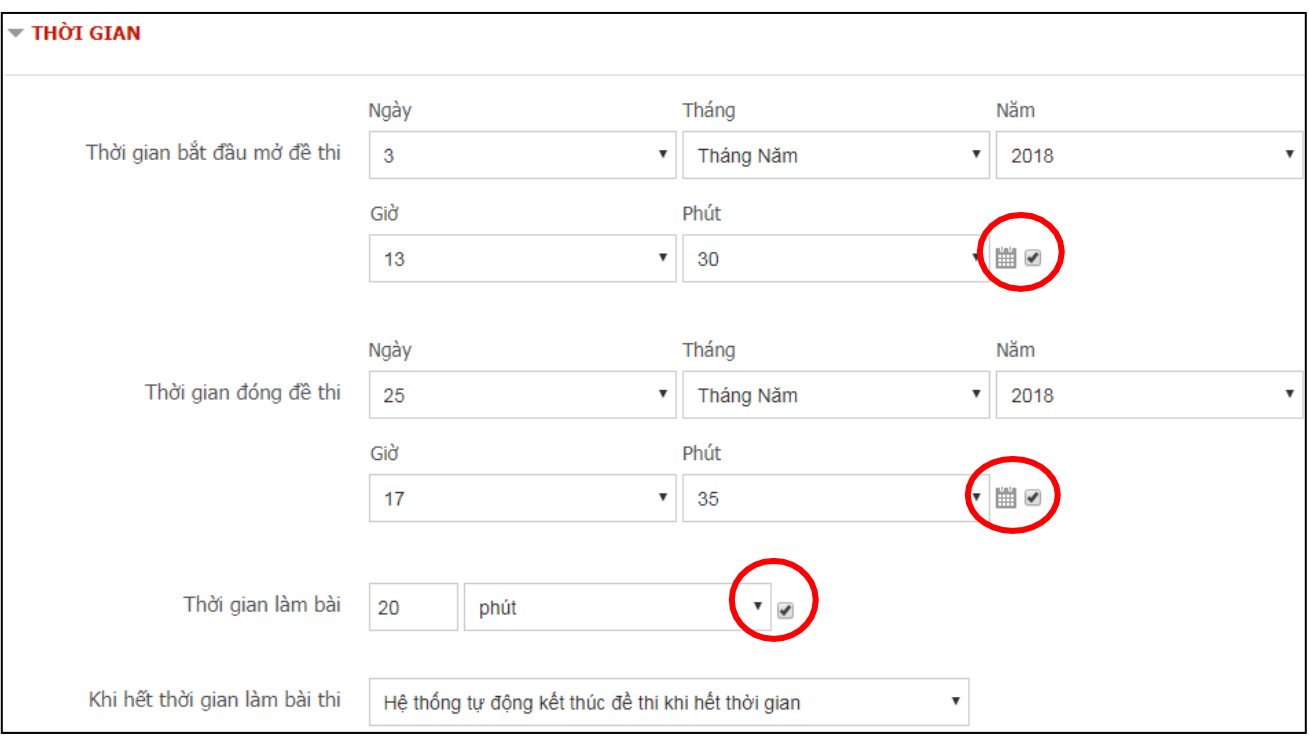

**- Phần điểm:** Số lần làm bài chọn 1 lần, cách tính điểm

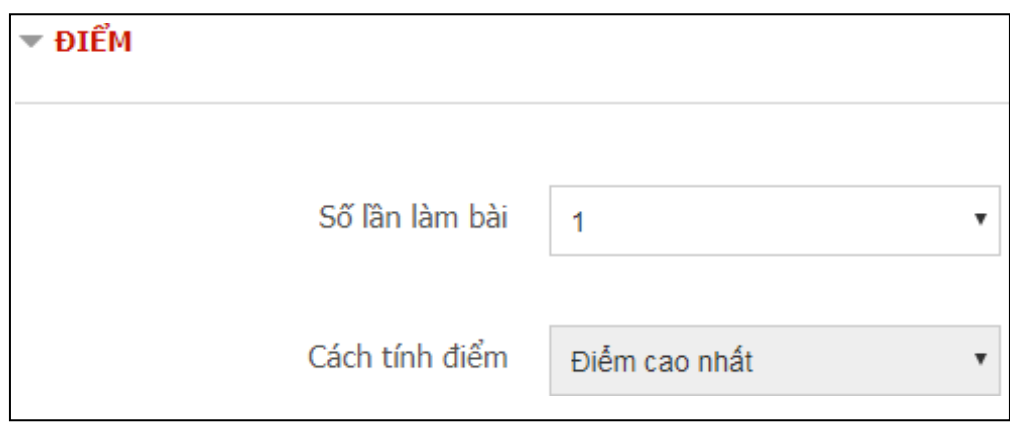

**- Bố trí số câu hỏi trên màn hình:** tùy theo yêucầu

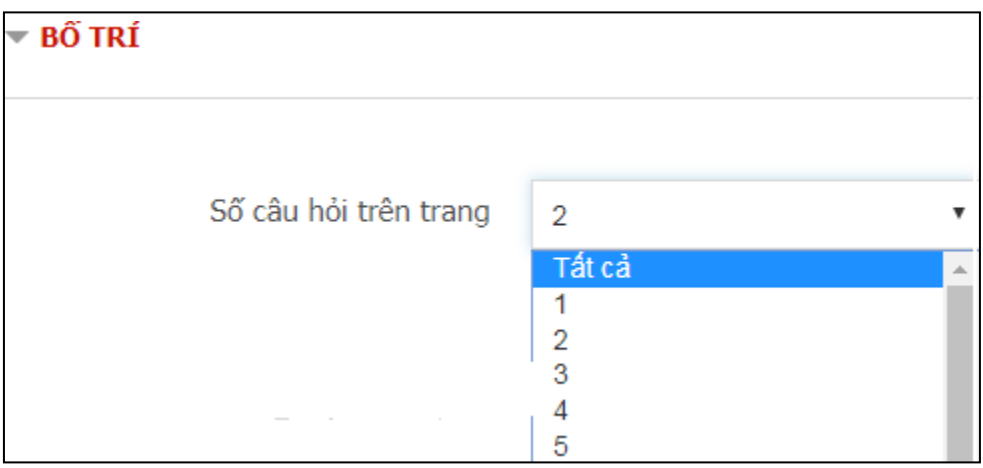

#### **- Thiết lập câu hỏi:** xáo trộn đáp án hoặc không xáo trộn

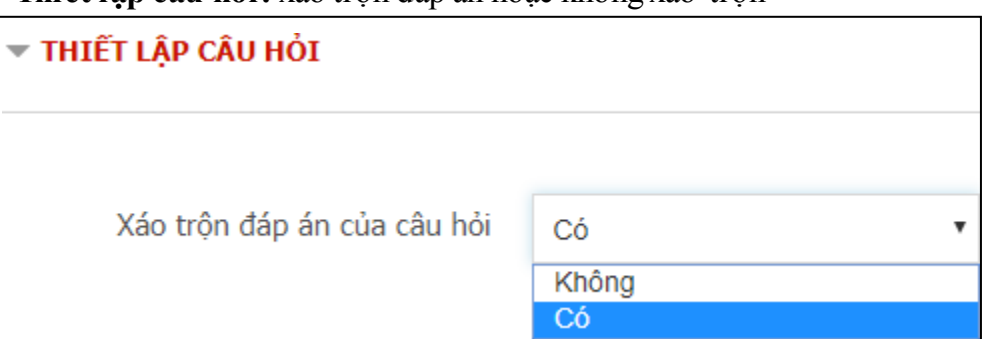

**- Các tùy chọn xem lại khi sinh viên thi:** trong quá trình làm bài, ngay sau khi làm bài xong, sau khi làm bài xong bài thi vẫn còn mở cho xem lại, sau khi đóng bài thi.

**- Bảo mật:** đặt mật khẩu cho đề thi (bắt buộc) và giới hạn các địa chỉ IP truy cập

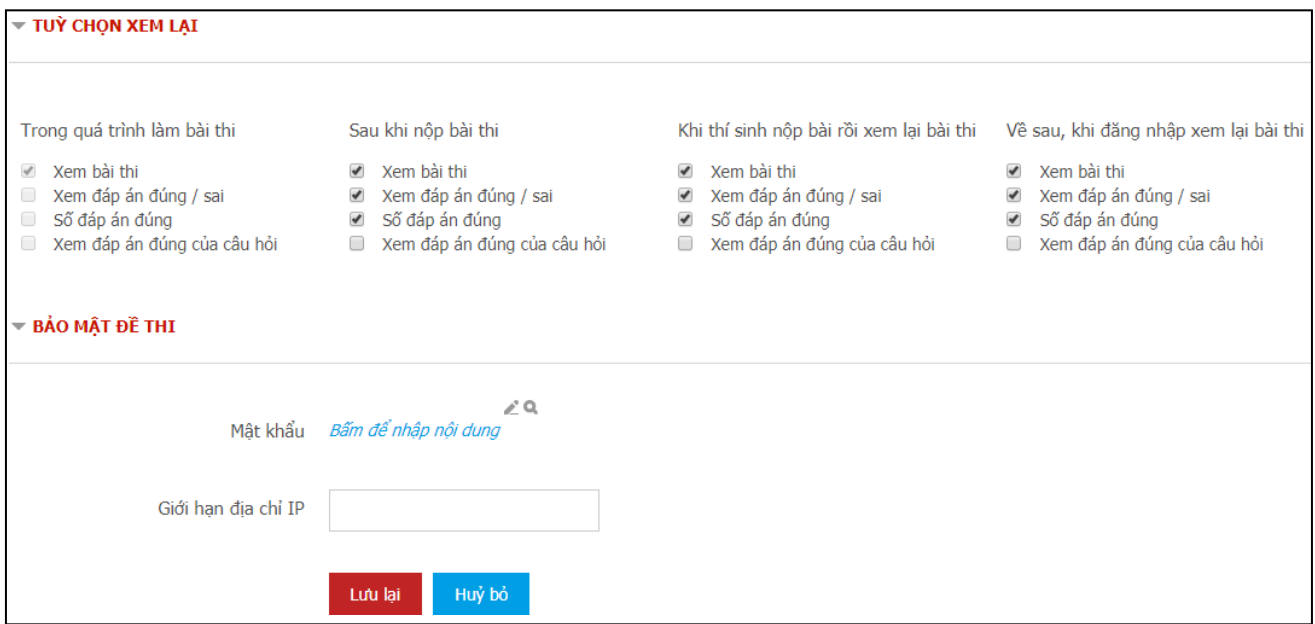

**Bước 5:** chọn Lưu lại hoàn tất phần tạo đề thi

# **3.2. Soạn đề thi (chọn câu hỏi vào đề thi đã tạo)**

**Bước 1:** trong mục học phần đã có đề thi được tạo, click chuột vào biểu tượng có dấu check màu đỏ trước tên đề

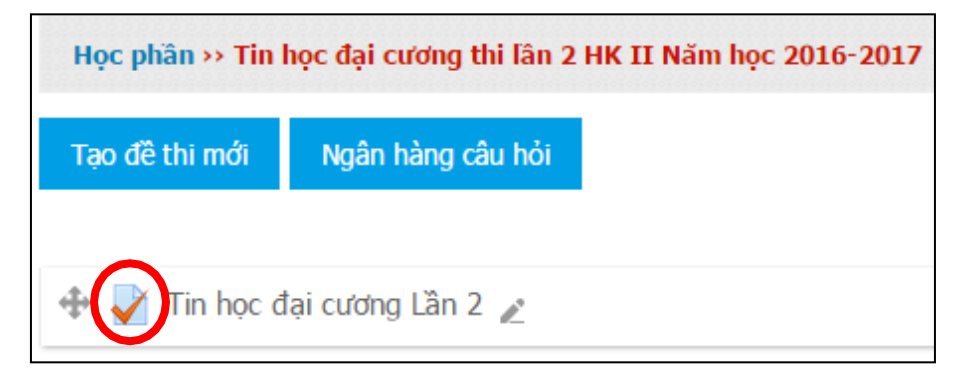

**-** Màn hình soạn đề thi xuất hiện, chọn mục **Soạn đề thi**

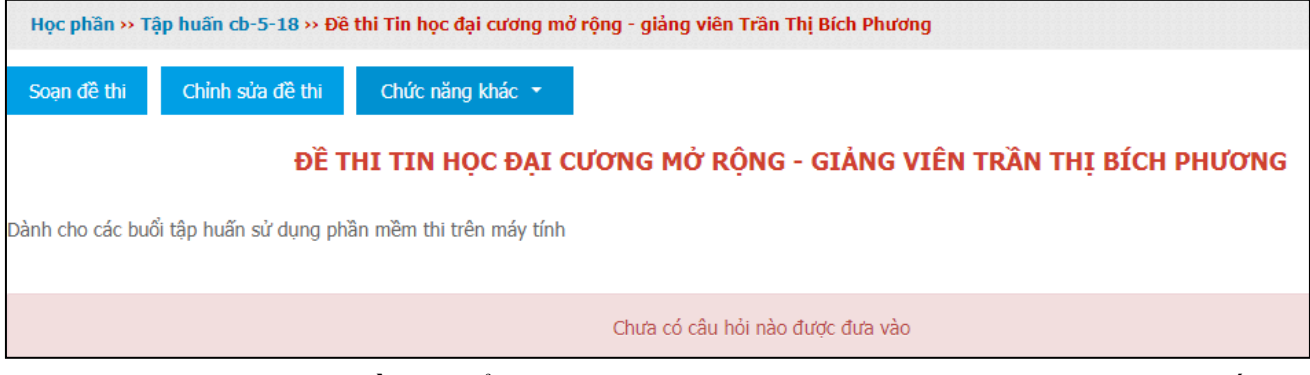

**- Thêm câu hỏi vào đề thi:** Để thêm câu hỏi từ ngân hàng câu hỏi cán bộ khảo thí nhấn vào nút **Thêm,** chọn xáo trộn câu hỏi hoặc không.

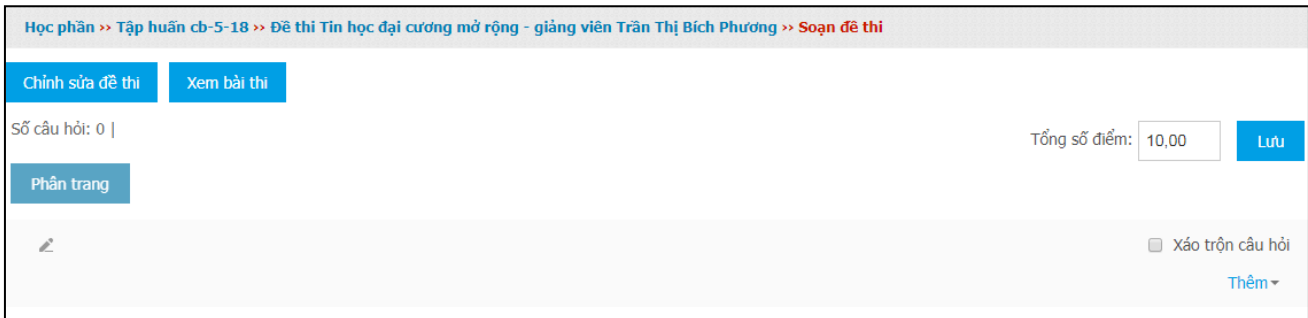

#### **- Phần thêm câu hỏi sẽ có các chức năng:**

+ Thêm câu hỏi: soạn câu hỏi trực tiếp từ phần mềm

+ Thêm câu hỏi từ ngân hàng câu hỏi: chọn từng câu hỏi (xem được câu hỏi khi chọn) theo ma trận

+ Thêm câu hỏi ngẫu nhiên từ ngân hàng câu hỏi: máy tính sẽ chọn ngẫu nhiên theo ma trận đề thi

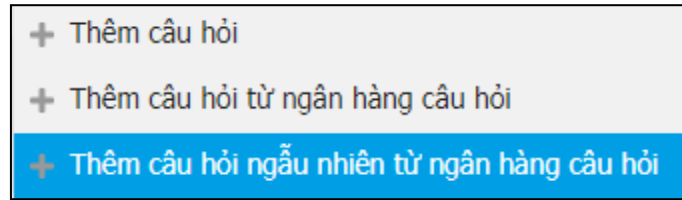

## <span id="page-7-0"></span>**4. Quản lý danh mục ngân hàng câuhỏi**

Để xem danh mục ngân hàng câu hỏi nhấn vào nút Ngân hàng câu hỏi, danh sách các câu hỏi được hiển thị theo danh mục

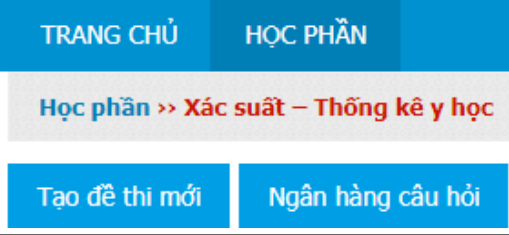

Cán bộ khảo thí chỉ có thể xem danh mục ngân hàng câu hỏi, không thực hiện chức năng them câu hỏi, xóa câu hỏi, di chuyển câu hỏi trong ngân hàng câu hỏi.

# **PHẦN II**

# <span id="page-8-0"></span>**HƯỚNG DẪN SỬ DỤNG PHẦN MỀM DÀNH CHO GIẢNG VIÊN**

#### <span id="page-8-1"></span>**1. Nhập và định dạng câu hỏi đưa vào phần mềm**

#### **1.1. Yêu cầu**

Dùng phần mềm Microsoft Word soạn câu hỏi và chuyển theo định dạng như sau:

- Các câu hỏi cách nhau 1 Enter
- **Dùng dấu \* cho đáp án đặt phía đầu câu (bắt buộc phải có)**
- Không định dạng cho câu hỏi, không chèn số trang
- Câu hỏi không ghi chữ "Câu hỏi", không thứ tự câu, chỉ nhập nội dung
- Phần đáp án không ghi thứ tự A, B, C, D
- Lưu câu hỏi thành tập tin.txt

## **1.2. Nhập câu hỏi trắc nghiệm**

- Câu hỏi mẫu soạn đúng theo định dạng

Đồ thị thích hợp trình bày mối liên quan giữa hai biến định lượng là: Tố chức đồ Đa giác tần suất \*Phân tán đồ Biểu đồ hình bánh Nếu hệ số tương quan r = -0.80 ta kết luận: Tương quan thuận, vừa \*Tương quan nghịch, mạnh Tương quan thuận, manh Tương quan nghịch, vừa

- Kiểm tra nhập câu hỏi dùng dấu  $\P$  trên Tab Home (nhóm lệnh Paragragp

#### **Câu hỏi soạn đúng Câu hỏi chưa đúng**

```
Dồ thi thích hợp trình bày mồi liên quan giữa hai biển đỉnh lượng là: []
Tổ chức đồ¶
Đa giác tần suất¶
*Phân tán đô¶
Biểu đồ hình bánh¶
Nếu hệ số tương quan r = - 0.80 ta kết luận ¶
Tương quan thuận, vừa¶
*Tương quan nghịch, mạnh¶
Tương quan thuận, mạnh¶
Tương quan nghịch, vừa¶
1
```

```
Đồ thị thích hợp trình bày môi liên quan giữa hai biển định lượng là: .... [
Tổ chức đồ → →
                             П
Đa∙giác·tân·suât →
*Phân tán đô→ →
                             1
Biểu đồ hình bánh +
Nếu hệ số tương quan r = -0.80 ta kết luân → → ¶
Tương quan thuận, vừa → ¶
*Tương quan nghịch, mạnh - 1
Tương quan thuận, mạnh \rightarrow 1
Tương quan nghịch, vừa \rightarrow \parallelſ
```
#### **1.3. Chuyển câu hỏi theo định dạng của phần mềm bằng cách thiết lập Macros trong MicrosoftWord**

**Bước 1:** Mở tập tin câu hỏi đã soạn bằng Microsoft Word, Chon Tab Macro \ View Macros

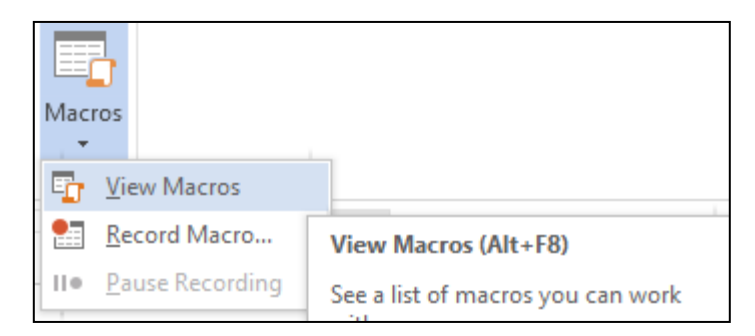

Trong cửa sổ Macros nhập tên bất kỳ không dấu và khoảng trắng và chọn Create

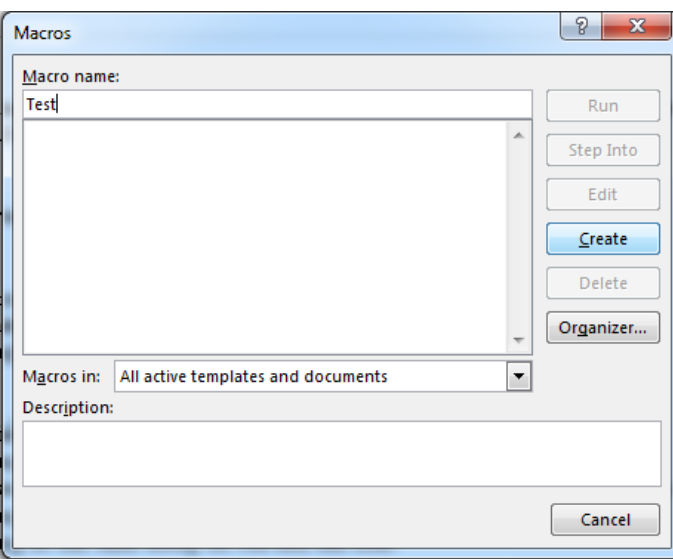

Trong chương trình soạn Macros, xóa tất cả các dòng hiện có trong khung Normal... và **sao chép file Macro** sau vào khung Normal của chương trình soạn Macros (hình 3), **lưu lại và đóng chương trình Macros này.**

```
Sub Moodle_quiz()
  Dim MyText As String 
  Dim MyRange As Object
  iParcount = ActiveDocument.Paragraphs.Count 
  Dim I, J, Question As Long
  J = 1I = 1Question = 1Do
     ' Lay du lieu cua doan van
     Set MyRange = ActiveDocument.Paragnbs(J).Range' Doan van dau tien la de bai, them tieu de cau hoi va dau ngoac nhon 
     If I = 1 Then
       MyText = "\thereforeCâu hoi " & Question & "\therefore"
       MyRange.InsertBefore (MyText)
       MyText = "{''} & Chr(13)MyRange.InsertAfter (MyText)
```

```
J = J + 1iParcount = iParcount + 1' Do them 1 dong moiSet MyRange = ActiveDocument.Paragraphs(J).Range 
     End If
     ' Doan van thu 2 den 5 la cac dap an, them dau nga 
    If I = 2 Or I = 3 Or I = 4 Or I = 5 Then
       MyText = "~"MyRange.InsertBefore (MyText)
    End If
     ' Doan van cuoi cung them dau ngoac ket thuc cau hoi 
    If I = 5 Then
       MyText = "}" & Chr(13)MyRange.InsertAfter (MyText)
       J = J + 1iParcount = iParcount + 1' Do them 1 dong moiSet MyRange = ActiveDocument.Paragnps(J).RangeEnd If
     ' Cap nhat lai gia tri i the hien cau nao trong cau hoi trac nghiem 
    I = I + 1If I = 7 Then
       I = 1Question = Question + 1End If
     J = J + 1Loop Until J > iParcount
     ' Thay the \sim^* thanh dau =: dap an
  With ActiveDocument.Content.Find
  .ClearFormatting 
  With .Replacement
     .ClearFormatting
     .Font.Bold = FalseEnd With
  .Execute FindText:="~*", ReplaceWith:="=", Replace:=wdReplaceAll 
  End With
End Sub
```
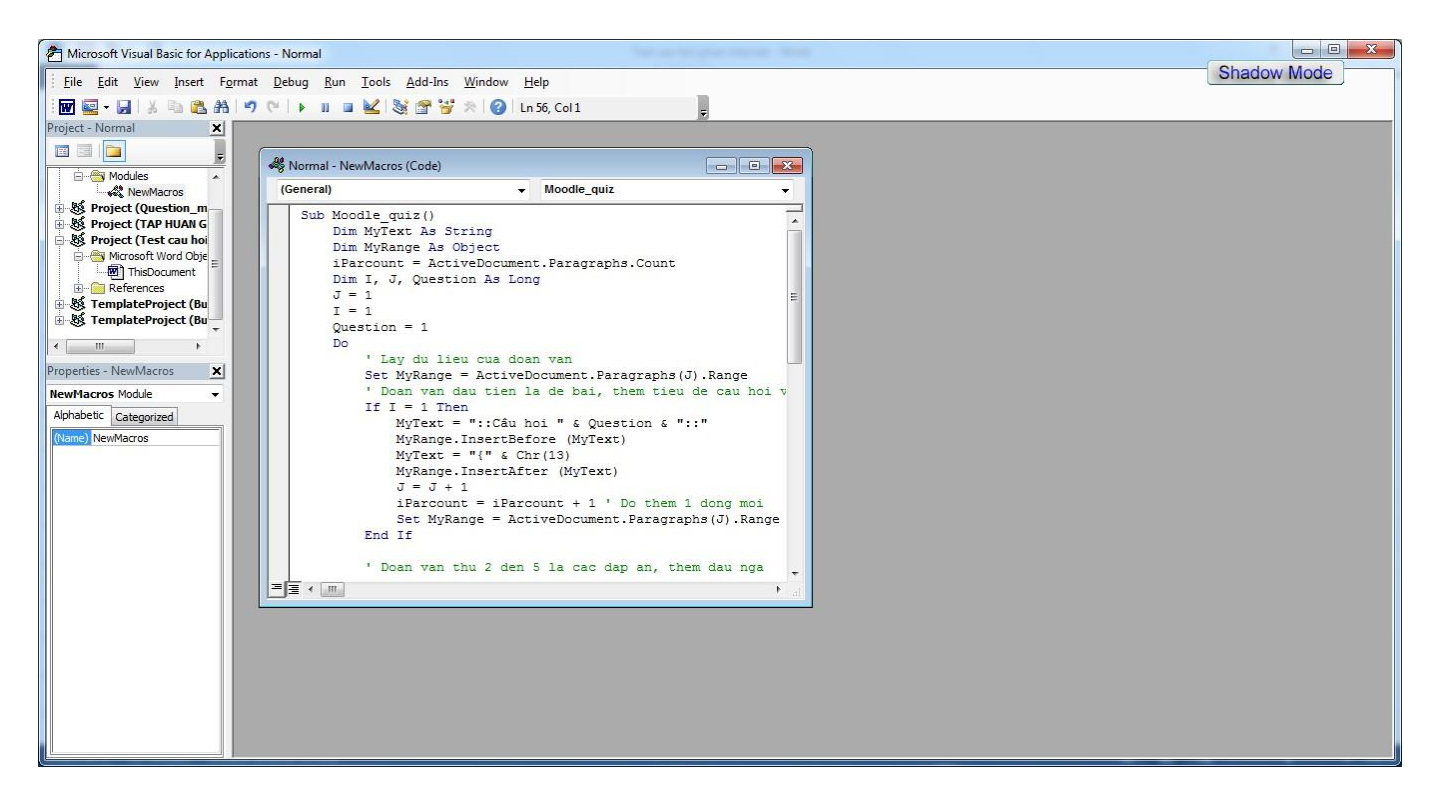

**Bước 2**: Quay về màn hình soạn câu hỏi trên **Microsoft Word**, chọn lại **Tab Macro \ View Macros** cửa sổ Macros xuất hiện chọn **Run**

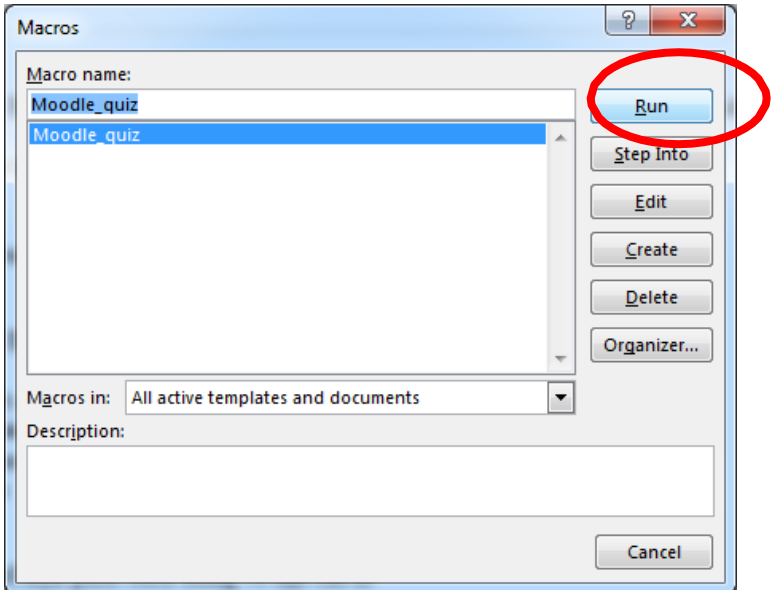

Khi thực hiện xong Macro, câu hỏi trắc nghiệm sẽ chuyển đổi theo định dạng của phần mềm thi trắc nghiệm trên máy tính như hình 4

```
::Câu hoi 1::Trong các thuật ngữ sau đây, những thuật ngữ nào KHÔNG chỉ dịch vụ Internet
€
~WWW (World Wide Web)
-Chat-E-mail
=TCP/IP (Transmission Control Protocol/Internet Protocol)
₹
::Câu hoi 2::TCP/IP là
\{\sim1 trình duyệt mạng
=1 bộ giao thức
~1 thiết bị mạng
\sim1 phần mềm
₹
::Câu hoi 3::Chọn phát biểu đúng về địa chỉ IP
₹
~Địa chỉ IP dùng để xác định thông tin của máy tính.
=Địa chỉ IP bao gồm 32 bit được chia thành 4 nhóm, mỗi nhóm cách nhau bằng dấu chấm (.).
~Địa chỉ IP dùng để gửi Email.
~Địa chỉ IP dùng để xác định thông tin của nhà sản xuất.
}
```
## **1.4. Lưu câu hỏi sang tập tin TXT trong MicrosoftWord**

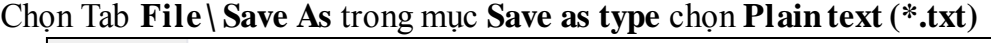

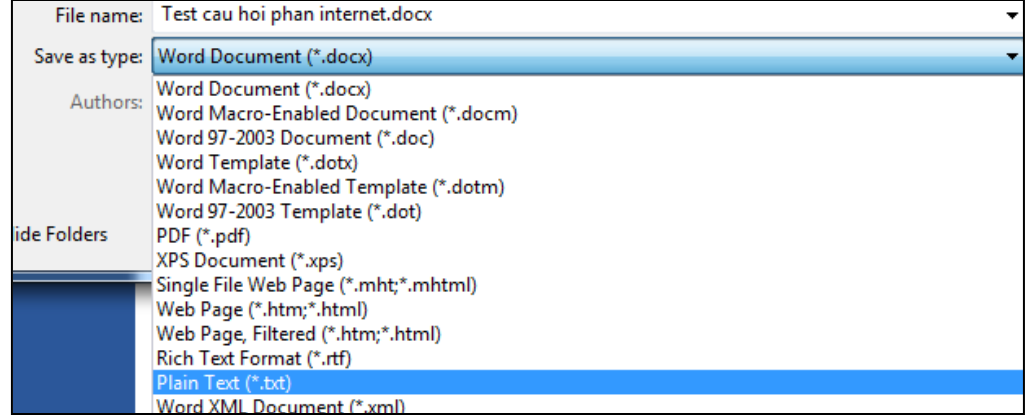

Trong lúc Save chọn mục **Other encoding** là **Unicode (UTF-8)** và check vào mục **Insert line breaks** như hình 5 bên dưới

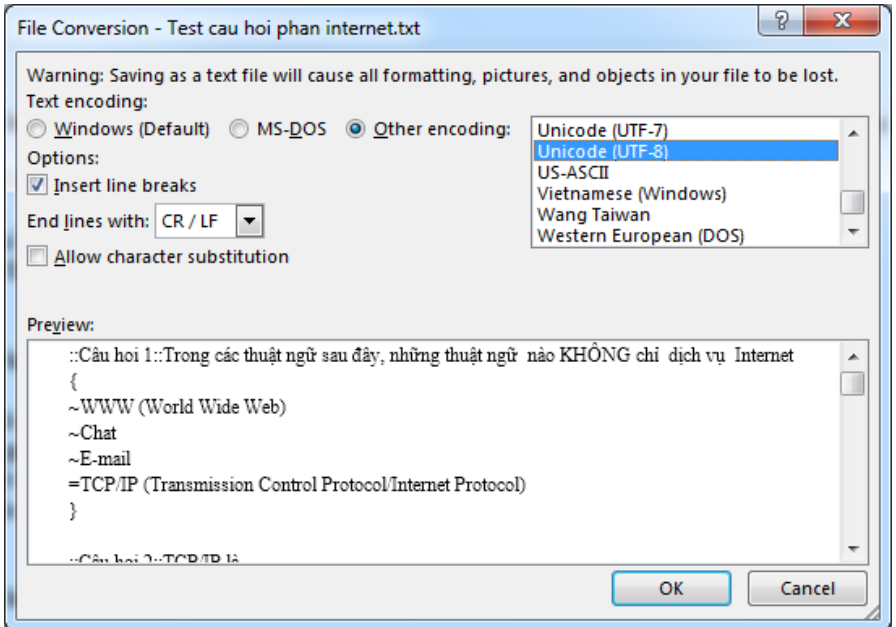

Kết quả cuối cùng của câu hỏi trắc nghiệm sau khi lưu thành tập tin txt như hình sau

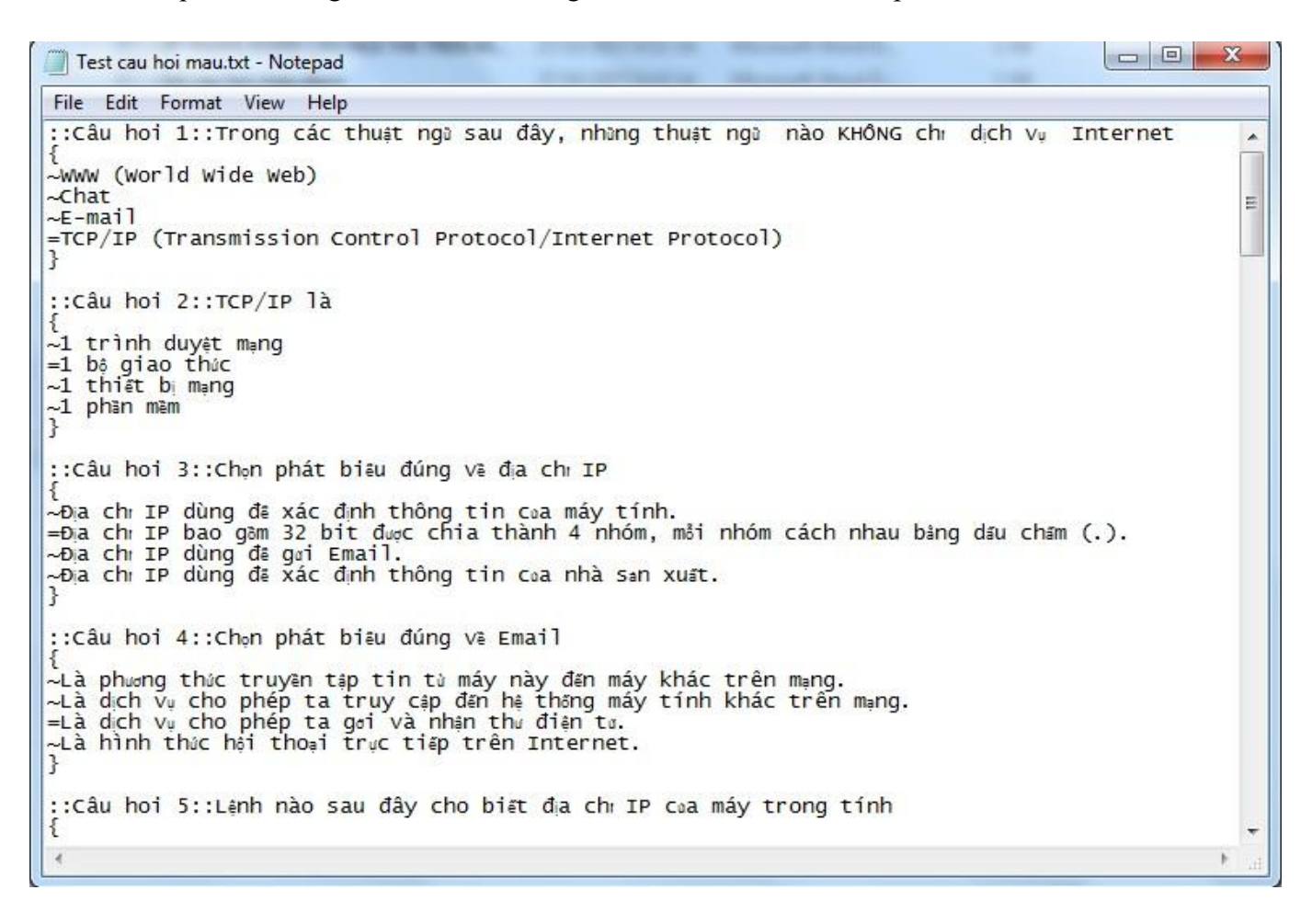

#### **1.5. Nhập câu hỏi vào phần mềm**

Để đăng nhập vào hệ thống, giảng viên truy cập địa chỉ website. Hệ thống sẽ hiển thị form đăng nhập nhưsau

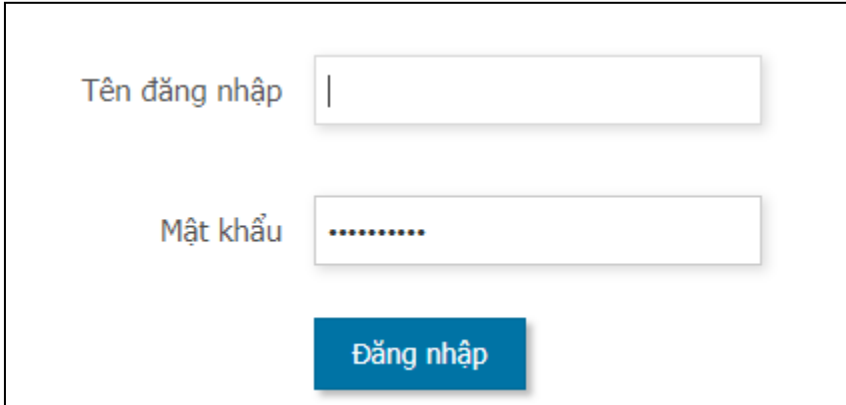

- Điền tên đăng nhập cùng với mật khẩu, sau đó bấm nút **Đăng nhập**. Nếu đăng nhập thành công hệ thống sẽ chuyển đến giao diện **Trang chủ** chỉ hiển thị danh sách học phần đang phụ trách giảng dạy

**Bước 1:** Chọn mục Ngân hàng câu hỏi

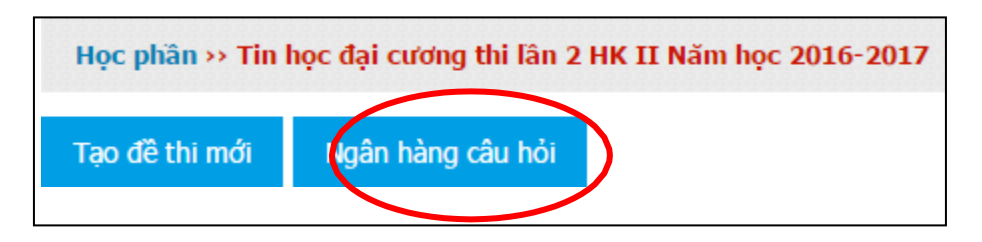

**Trong mục chức năng khác sẽ cho 3 chức năng**

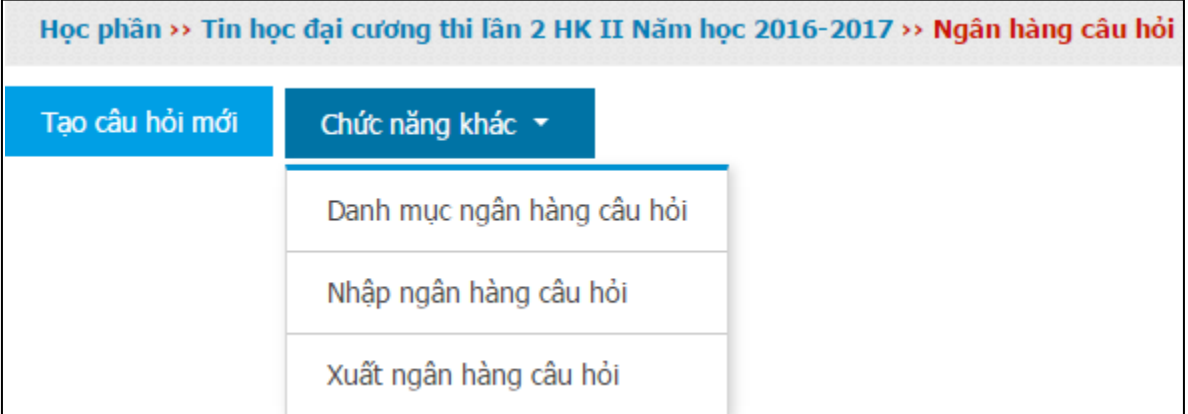

Danh mục ngân hàng câu hỏi: sẽ cho tạo các mục lưu câu hỏi chẳng hạn như phân chia câu hỏi theo từng phần

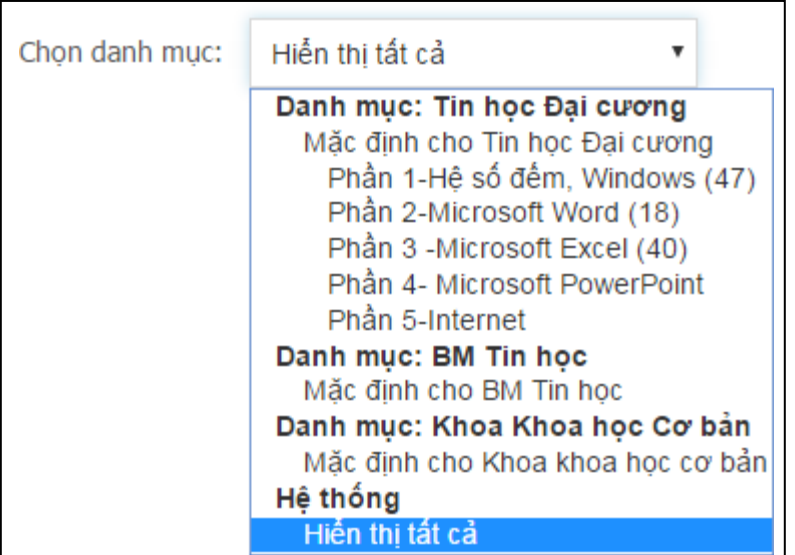

#### **Nhập ngân hàng câu hỏi**

- Dấu \* bắt buộc, chon mục **gift format** để định dạng tập tin hiện lên

- Trong phần thông tin chung: chọn **danh mục** là vị trí lưu ngân hàng câu hỏi

- Trong phần nhập câu hỏi từ tập tin, chọn **tập tin txt** (đã chuyển từ tập tin word trên, kích thước tối đa cho các tập tin mới: 20MB).

- Màn hình xuất hiện lại lần nữa thông tin câu hỏi đã import vào để xem lại và nhấn **Nhập dữ liệu** vào cuối trang màn hình để hoàn tất quá trình nhập câu hỏi.

#### <span id="page-15-0"></span>**2. Nhập câu hỏi trực tiếp từ phần mềm**

Đăng nhập vào hệ thống với tên đăng nhập cùng với mật khẩu. Màn hình chỉ hiển thị môn của học phần đang phụ trách giảng dạy

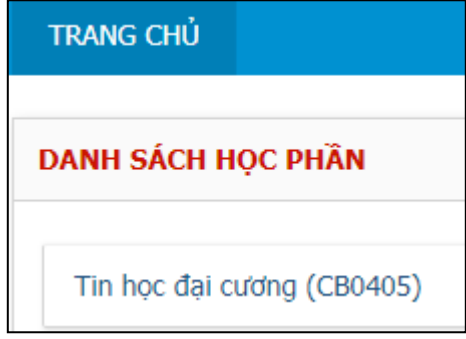

- Tiếp tục chọn môn học ngân hàng câu hỏi

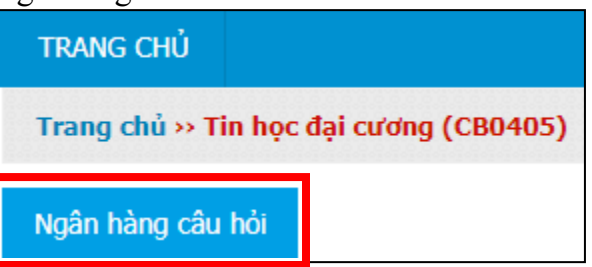

- Chon mục tạo câu hỏi mới

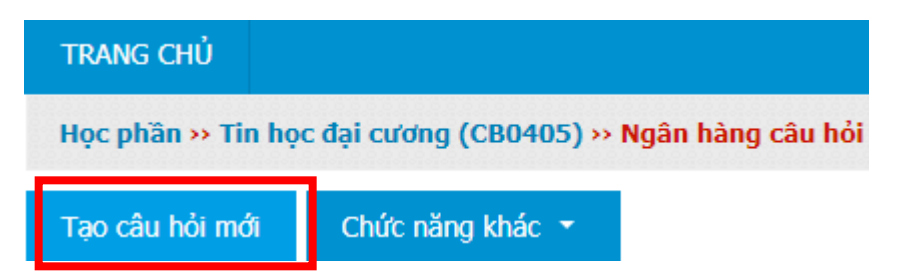

- Màn hình sau xuất hiện chọn mục**Thêm**
- -

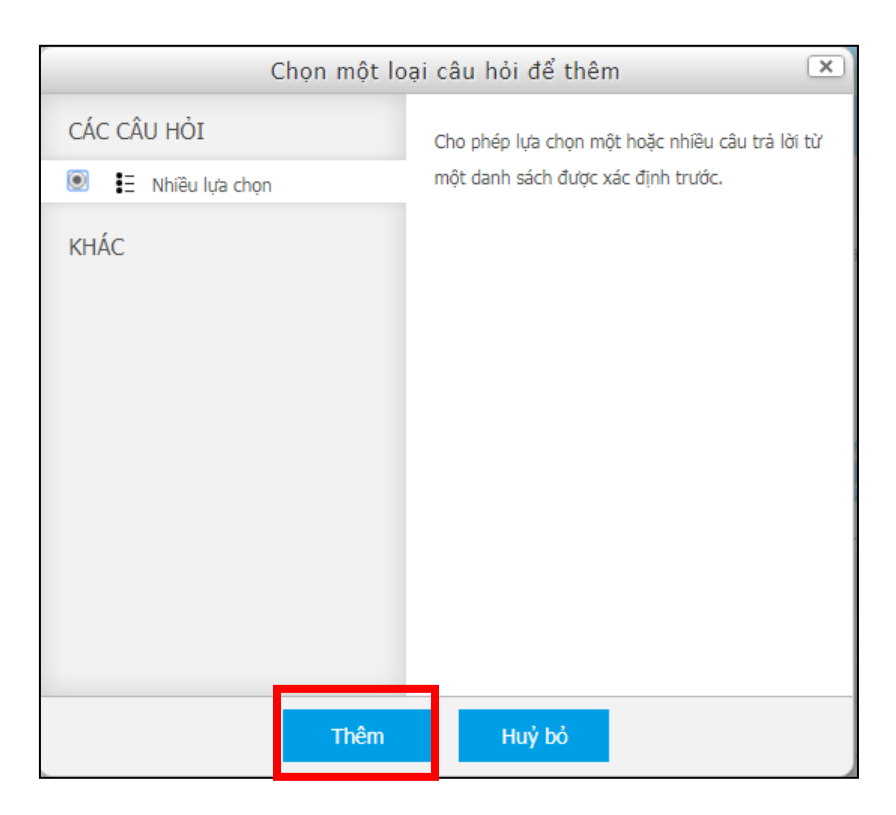

Một số thiết lập quan trọng khi soạn câu hỏi: mục \* bắt buộc

- Chọn danh mục vị trí nơi lưu câu hỏi
- Tên câu hỏi: số thứ tự câu hỏi
- Loại câu hỏi: chọn 1 đáp án
- Nhập nội dung câu hỏi
- Số điểm: 1
- Chọn xáo trộn đáp án hoặc không xáo trộnđáp án

## **2.1. Các ví dụ về phương án trả lời**

- Phương án trả lời không đánh số

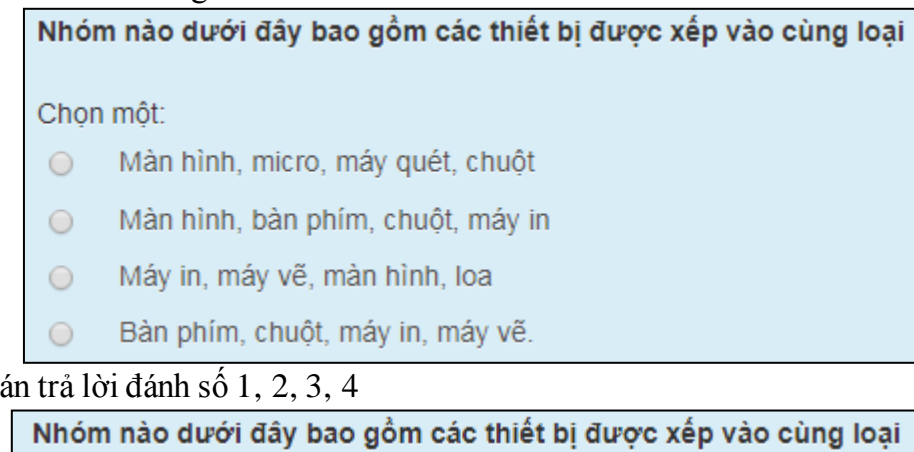

Chọn một:

- Phương

- 1. Màn hình, micro, máy quét, chuột
- 2. Máy in, máy vẽ, màn hình, loa
- 3. Màn hình, bàn phím, chuột, máy in
- 4. Bàn phím, chuột, máy in, máy vẽ.  $\circ$
- Phương án trả lời đánh số A, B, C,D

#### Bộ nhớ ngoài bao gồm những thiết bị?

#### Chọn một:

- A. Đĩa cứng, đĩa mềm.  $\circ$
- B. Các loại đĩa từ, băng từ
- C. Đĩa CD, đĩa Flash
- D. Tất cả đều đúng  $\circ$

- Phương án trả lời đánh số A, B, C,D

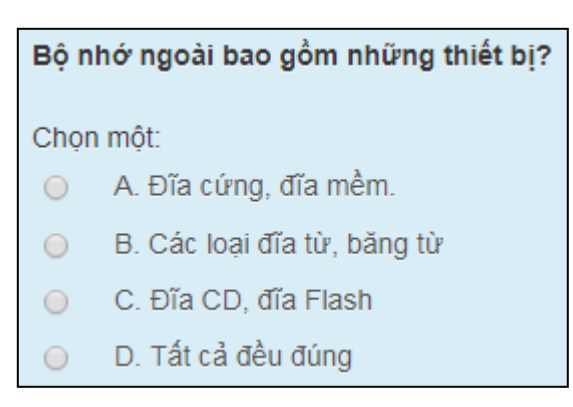

- Phương án trả lời là hình ảnh

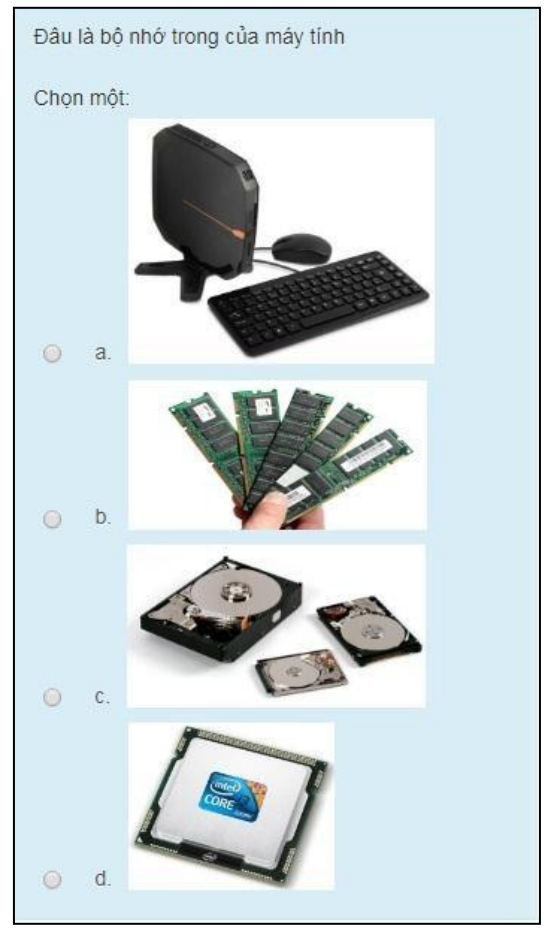

## **2.2. Thiết kế câu hỏi 2.2.1.Câu hỏi kèm hình ảnh**

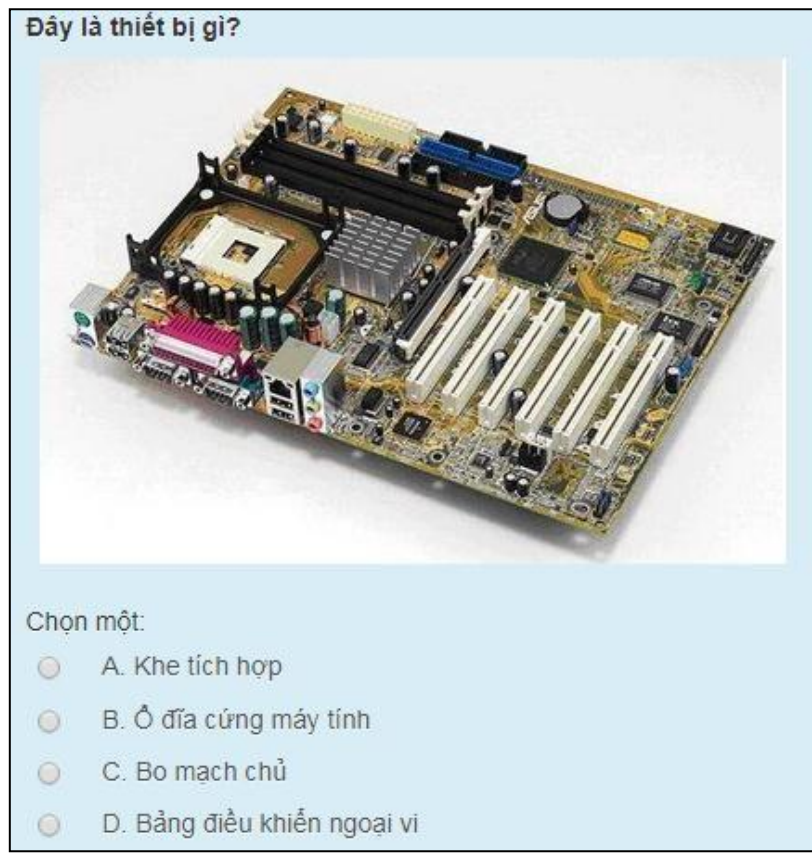

- **Hình ảnh trong câu hỏi** kích thước hình ảnh khoảng 400x200, dạng hình ảnh \*.JPEG, dung lượng  $\leq$ =100KB

**- Hình ảnh trong đáp án** kích thước hình ảnh khoảng 200x150 dạng hình ảnh \*.JPEG, dung lượng  $\leq$ =50KB

- Cách điều chỉnh kích thước hình ảnh trực tiếp trong phần mềm.

## **2.2.2. Câu hỏi kèm Video**

Bắt buộc: dung lượng video <20mb, phần tên Video không có dấu

## **2.2.3. Câu hỏi dạng câuđúng-sai**

Giả sử có 2 câu hỏi đúng sai sau:

*Câu 1: Hàm lượng đường cao nên siro thuốc không thích hợp đối với những bệnh nhân kiêng đường. (Đ)*

*Câu 2: Có hai phương pháp điều chế siro thuốclà phương pháp nóng và phương pháp nguội. (Đ) Có thể chuyển thành câu hỏi 4 chọn 1 như sau:*

Đặc điểm về siro thuốc:

(I). Hàm lượng đường cao nên siro thuốc không thích hợp đối với những bệnh nhân kiêng đường. (**I** ). Có hai phương pháp điều chế siro thuốc là phương pháp nóng và phương pháp nguội. Chon phát biểu đúng:

A. (I) và (II) sai

- $B. * (I)$  và  $(II)$  đúng
- C. (I) đúng, (II) sai
- D. (I) sai, (II) đúng

## **Câu hỏi thể hiện trên phần mềm**

(I). Hàm lượng đường cao nên siro thuốc không thích hợp đối với những bênh nhân kiêng đường.

(II). Có hai phương pháp điều chế siro thuốc là phương pháp nóng và phương pháp nguồi.

Chon một:

- $\circ$ (I) và (II) sai
- (I) đúng, (II) sai  $\circ$
- (I) sai, (II) đúng  $\circ$
- (I) và (II) đúng

## **2.2.4. Dạng câu hỏi chọn nhiều đápán**

Giả sử có câu hỏi sau:

*Mục tiêu của bào chế học là:*

*A. Nghiên cứu kỹ thuật bào chế các dạng thuốc*

- *B. Nghiên cứu qui trình chế biến, bào chế*
- *C. Nghiên cứu sử dụng tá dược phùhợp*
- *D. Nghiên cứu cơ sở vật chất*

(Trong đó 3 đáp án đúng là A, B và C).

## *Có thể chuyển thành 2 dạng câu hỏi như sau:*

Mục tiêu của bào chế học:

- (I). Nghiên cứu kỹ thuật bào chế các dạng thuốc
- (II). Nghiên cứu qui trình chế biến, bào chế
- (III). Nghiên cứu sử dụng tá dược phùhợp
- (IV). Nghiên cứu cơ sở vật chất

## *Dạng 1:* **Chọn phát biểu đúng ?**

- A. (I) và (II) đúng
- B. \* (I), (II) và (III) đúng
- C. (II) và (III) đúng
- D. Tất cả các phát biểu đều đúng

## **Câu hỏi thể hiện trên phần mềm**

Mục tiêu của bào chế học?

- (I). Nghiên cứu kỹ thuật bào chế các dang thuốc
- (II). Nghiên cứu qui trình chế biến, bào chế
- (III). Nghiên cứu sử dụng tá dược phù hợp
- (IV). Nghiên cứu cơ sở vật chất

## Chon môt:

- Tất cả các phát biểu đều đúng  $\circ$
- $\circ$ – (I), (II) và (III) đúng
- (II) và (III) đúng  $\circ$
- (I) và (II) đúng  $\circ$

## *Dạng 2:* Mục tiêu của bào chế học:

- (I). Nghiên cứu kỹ thuật bào chế các dạng thuốc
- (II). Nghiên cứu qui trình chế biến, bào chế
- (III). Nghiên cứu sử dụng tá dược phùhợp
- (IV). Nghiên cứu cơ sở vật chất

## **Số đáp án đúng là?**

- A. 1
- B. 2
- C. \* 3
- D. 4

**Câu hỏi thể hiện trên phần mềm**

Mục tiêu của bào chế học:

(I). Nghiên cứu kỹ thuật bào chế các dạng thuốc

(II). Nghiên cứu qui trình chế biến, bào chế

(III). Nghiên cứu sử dụng tá dược phủ hợp

(IV). Nghiên cứu cơ sở vật chất

#### Số đáp án đúng là?

Chon môt:

 $\circ$  $a.3$ 

 $\circ$ b. 2

 $\circ$  $c.4$ 

 $\circ$  $d.1$ 

## **2.2.5. Dạng câu hỏi ghép cặp**

*Hãy chọn thời gian phù hợp với các sự kiện sau:*

*1. Năm Bộ môn Bào chế ở Việt Nam được thành lập đầu tiên*

*2. Năm tiêu chuẩn "Thực hành tốt sản xuất thuốc" GMP (Good Manufacturing Practices) bắt đầu ở Việt Nam*

*3. Năm các nhà máy sản xuất dược phẩm Việt Nam bắt đầu có sự thay đổi để phù hợp với tiêu chuẩn quốc tế*

- *a. 1935*
- *b. 1996*
- *c. 2005*

## *Có thể chuyển thành câu hỏi 4 chọn 1 như sau?*

Chọn thời gian phù hợp với các sự kiện sau:

I. Năm Bộ môn Bào chế ở Việt Nam được thành lập đầu tiên

II. Năm tiêu chuẩn "Thực hành tốt sản xuất thuốc" GMP (Good Manufacturing Practices) bắt đầu ở Việt Nam

III. Năm các nhà máy sản xuất dược phẩm Việt Nam bắt đầu có sự thay đổi để phù hợp với tiêu chuẩn quốc tế

i.1935

ii.1996

iii.2005

- A. I-i, II-ii, III-iii
- B. I-i, II-iii, III-ii
- C. I-iii, II-ii, III-i
- D. I-iii, II-i, III-ii

## **Câu hỏi thể hiện trên phần mềm**

Chọn thời gian phù hợp với các sự kiện sau:

I. Năm Bộ môn Bào chế ở Việt Nam được thành lập đầu tiên

II. Năm tiêu chuẩn "Thực hành tốt sản xuất thuốc" GMP (Good Manufacturing Practices) bắt đầu ở Việt Nam

III. Năm các nhà máy sản xuất dược phẩm Việt Nam bắt đầu có sự thay đổi để phù hợp với tiêu chuẩn quốc tế

- i. 1935
- ii. 1996
- iii. 2005

#### Chọn một:

- I-III, II-II, III-i  $\circ$
- $I$ -iii, II-i, III-ii  $\odot$
- I-i, II-ii, III-iii  $\odot$
- $\bigcirc$  I-i, II-iii, III-ii

# **PHẦN III**

# **HƯỚNG DẪN SỬ DỤNG PHẦN MỀM DÀNH CHO SINH VIÊN**

## <span id="page-23-2"></span><span id="page-23-1"></span><span id="page-23-0"></span>**1. Đăng nhập hệ thống**

#### **1.1. Đăng nhập**

Để đăng nhập vào hệ thống, sinh viên truy cập địa chỉ website. Hệ thống sẽ hiển thị form đăng nhập như sau:

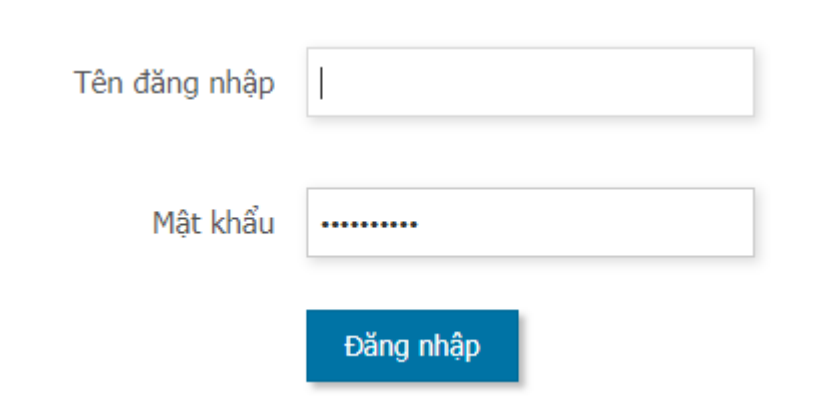

Sinh viên điền tên đăng nhập và nhập mật khẩu, sau đó bấm nút **Đăng nhập**. Hệ thống sẽ chuyển đến giao diện **Trang chủ** thể hiện học phần sinh viên dự thi:

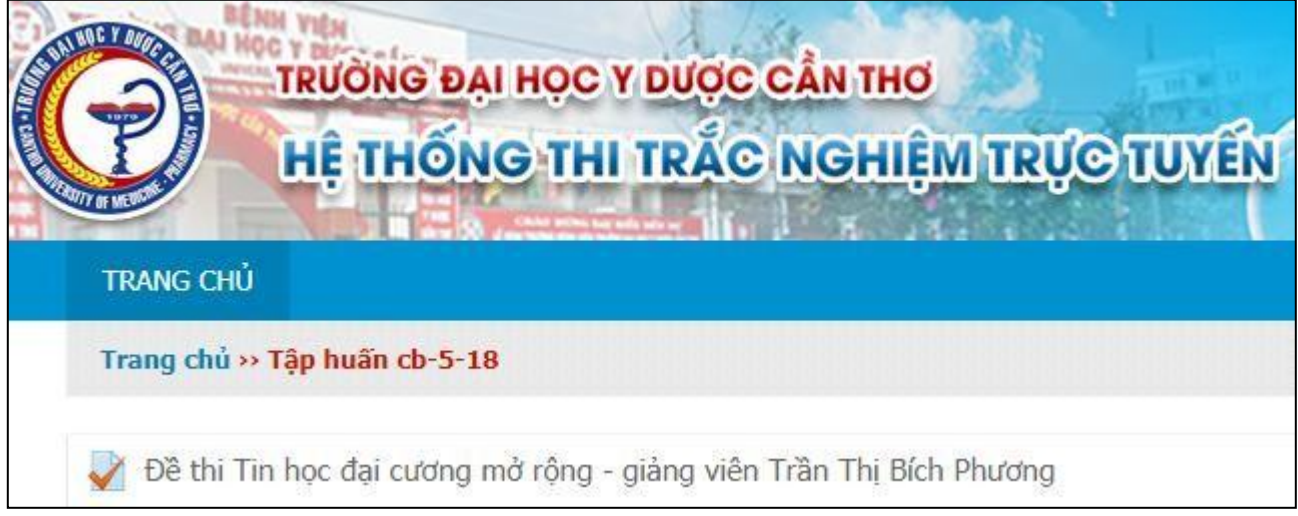

## <span id="page-23-3"></span>**1.2. Đăng xuất**

Để đăng xuất khỏi hệ thống, sinh viên bấm vào tên hiển thỉ của mình ở góc trên bên phải màn hình và chọn**Thoát.**

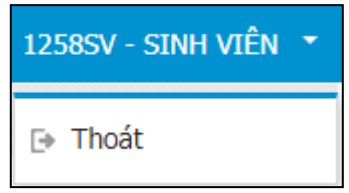

## <span id="page-24-0"></span>**2. Các bước bắt đầu làm bài thi**

**Bước 1:** Sinh viên click chọn học phần tại giao diện trang chủ. Hệ thống sẽ chuyển đến trang danh sách đề thi của học phần vừa chọn

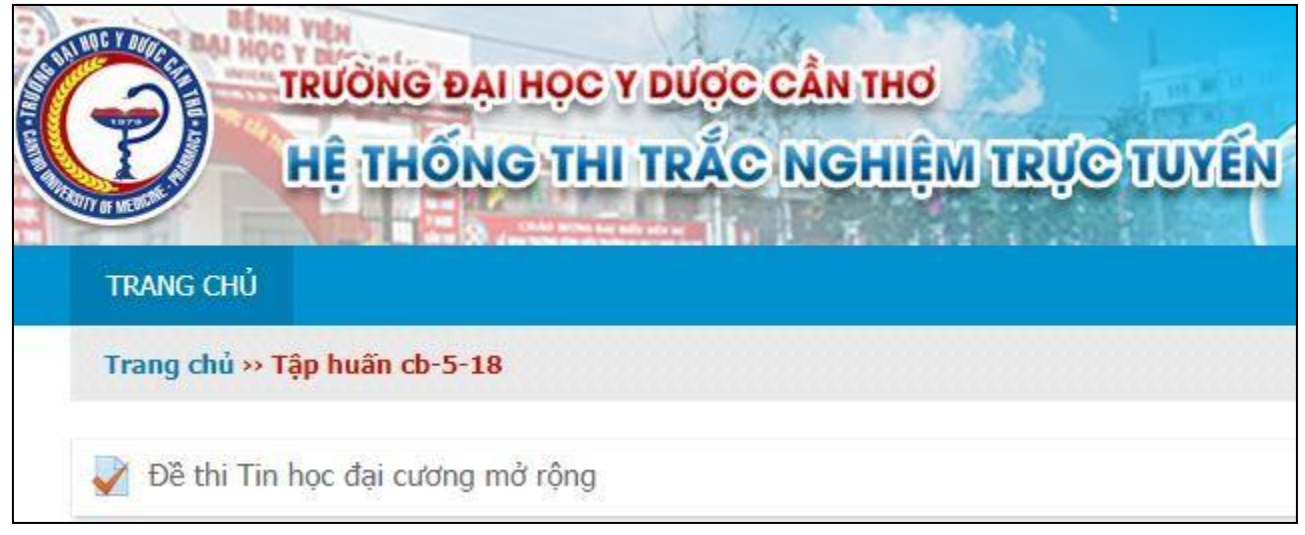

**Bước 2:** Sinh viên click vào đề thi, hệ thống chuyển đến trang xem tổng quan đề thi

**Bước 3:** Sinh viên click vào nút bắt đầu làm bài để tiến hành thi, hệ thống sẽ xuất hiện thông báo xác nhận trước khi thi.

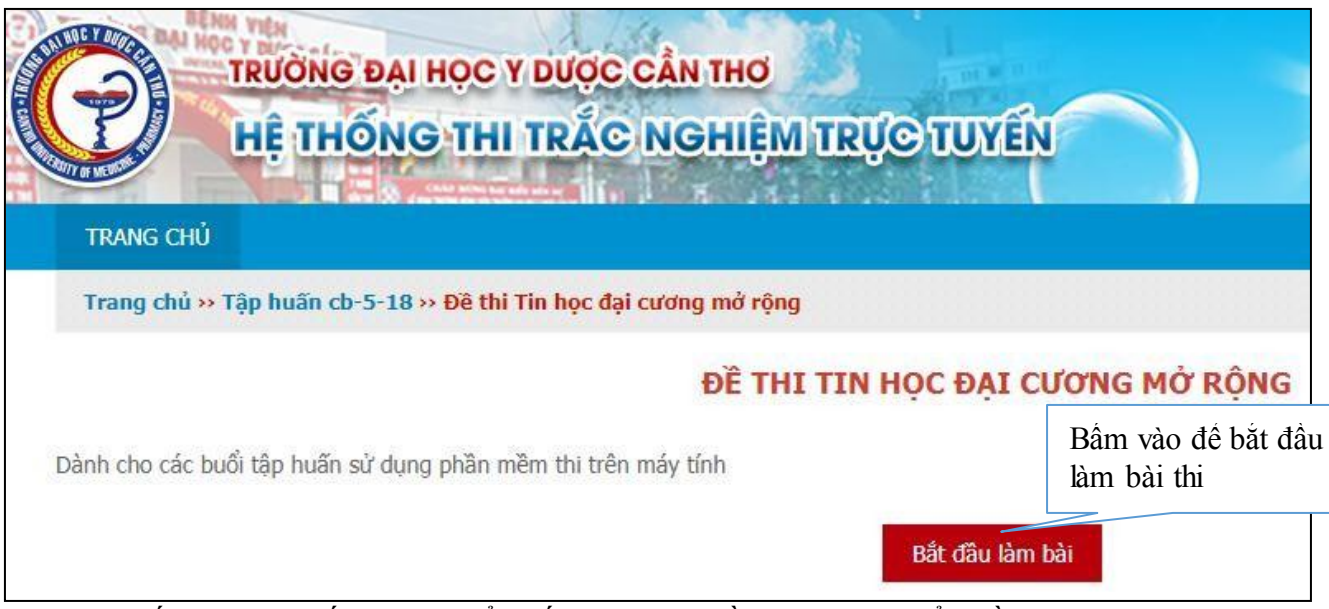

Tiếp theo hệ thống sẽ chuyển đến trang yêu cầu nhập mật khẩu đề thì như sau

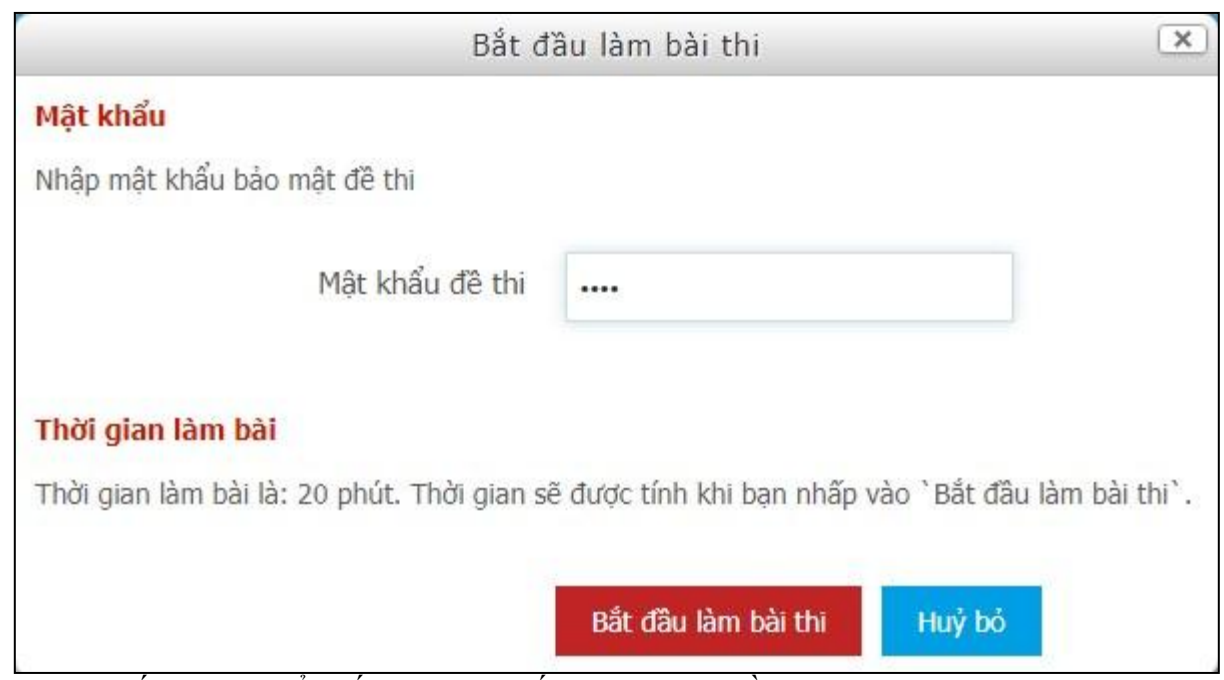

Hệ thống sẽ chuyển đến trang thi trắc nghiệm bao gồm 2 cụm thông tin như sau:

- Cụm bên trái chứa danh sách câu hỏi, thời gian làm bài thi và nút "Hoàn thành bài thi", sau khi sinh viên hoàn thành bài thi sẽ click vào nút này

- Cụm bên phải chứa danh sách các câu hỏi và đáp án.

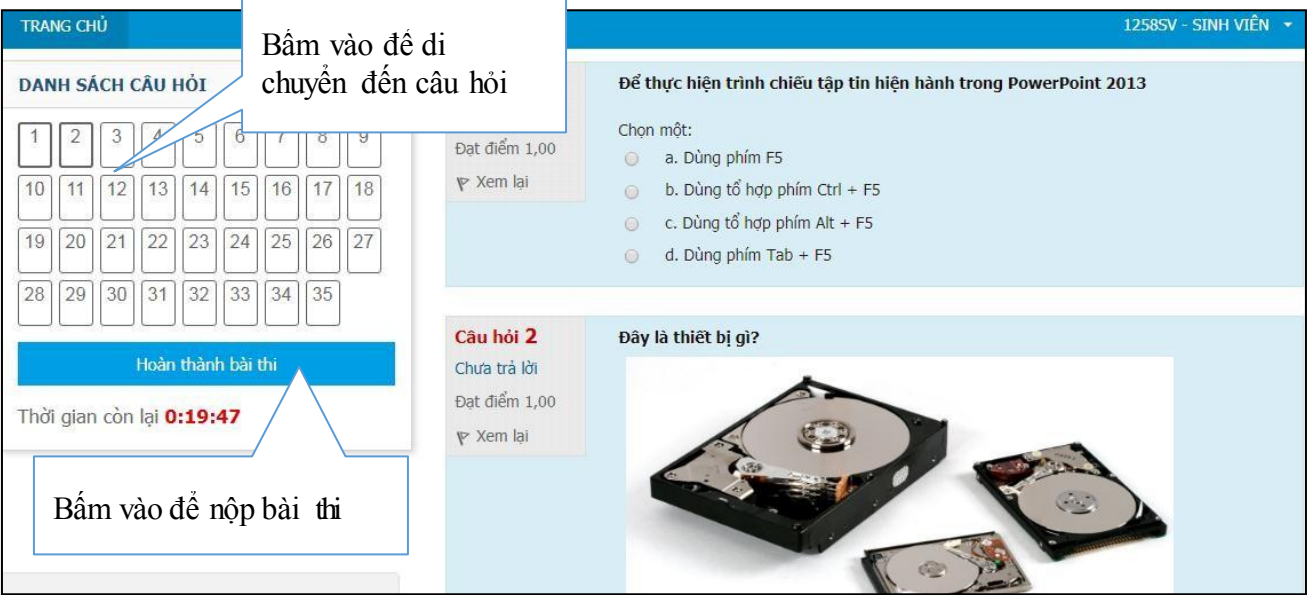

**Bước 4:** Sau khi nhập xong đáp án sinh viên nhấn vào nút **Hoàn thành bài thi** . Hệ thống sẽ chuyển sang giao diện nhắc nhở trước khi sinh viên nộp bài thi.

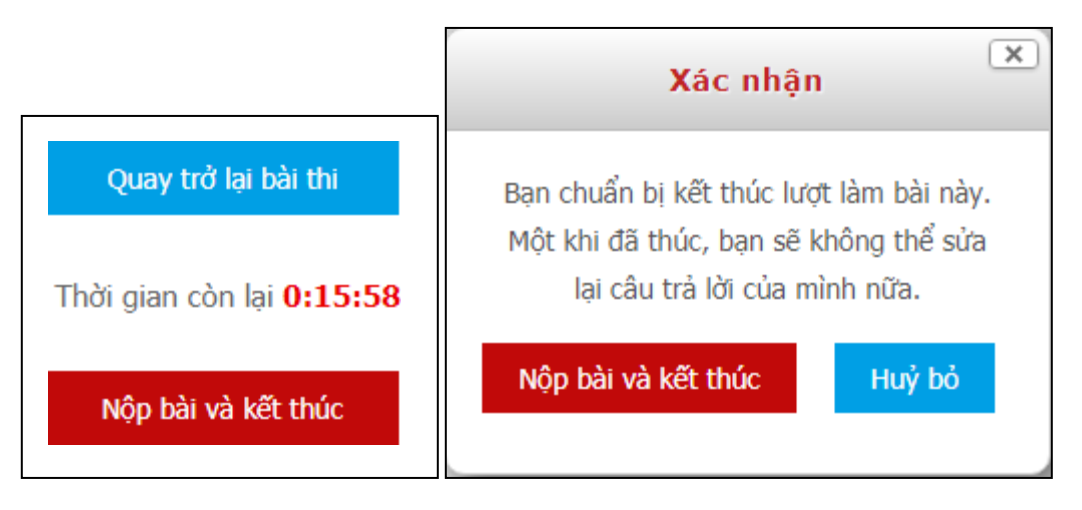

**Bước 5:** Sinh viên click vào nút "**Nộp bài và kết thúc**" để hoàn thành bài thi. Hệ thống sẽ chuyển đến trang xem kết quả thi.

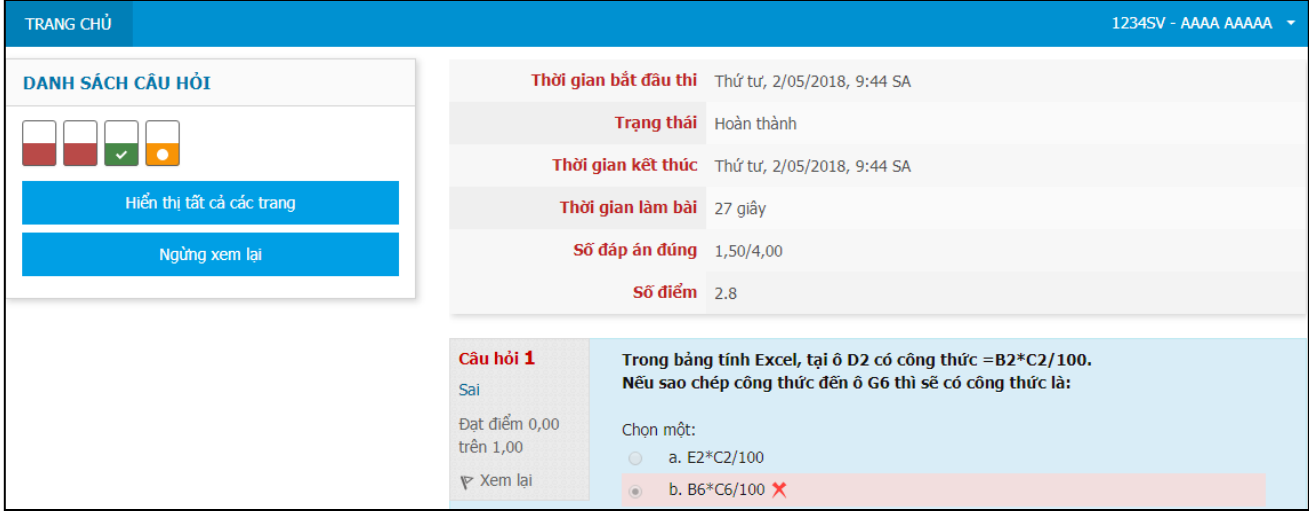

## <span id="page-26-0"></span>**3. Xem lại kết quả thi**

Để xem lại kết quả thi sinh viên đăng nhập vào hệ thống và chọn học phần giống như hướng dẫn bên trên và chọn đề thi cần xem lại kết quả.

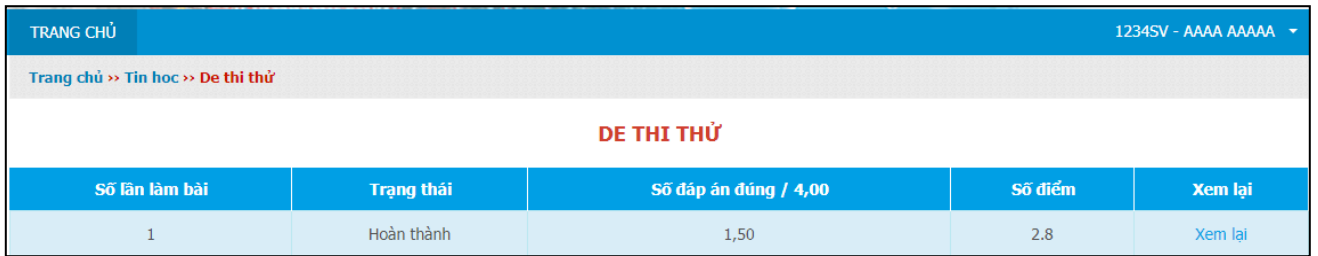

Tiếp theo sinh viên click vào nút xem lại, hệ thống sẽ chuyển đến trang xem lại bài thi.

# Phần IV: HƯỚNG DẦN ĐỒI MẬT KHẨU

**Bước 1**: Sau khi đăng nhập vào hệ thống, click chuột vào tên đăng nhập của mình như hình sau:

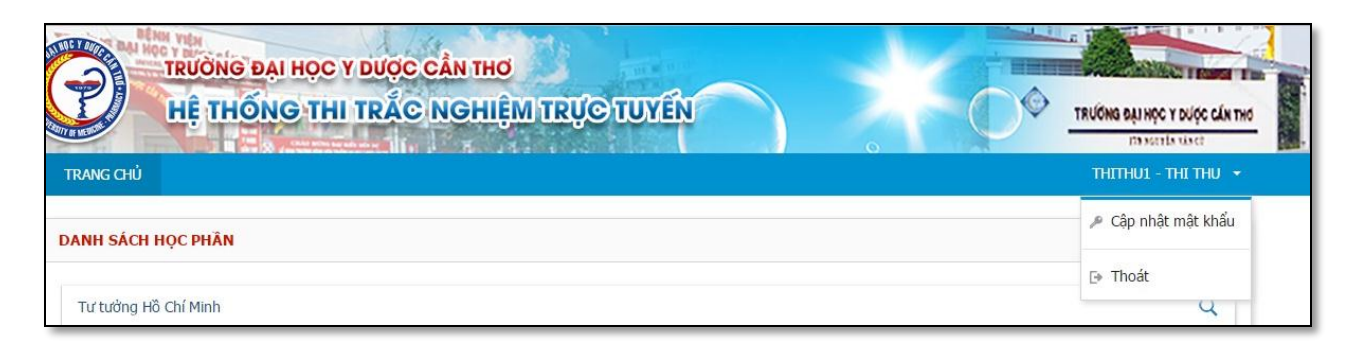

**Bước 2**: Click chọn "**Cập nhật mật khẩu**" sẽ đi đến giao diện đổi mật khẩu như hình sau:

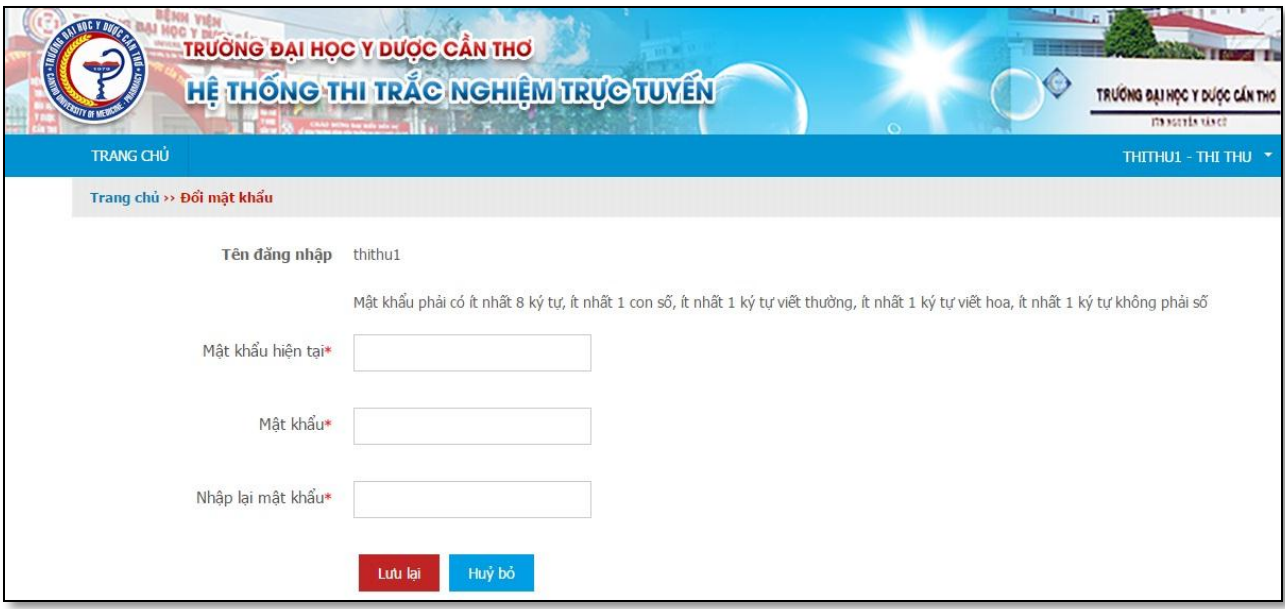

**Bước 3**: Nhập mật khẩu hiện tại và nhập mật khẩu mới

**Yêu cầu mật khẩu mới**: phải có ít nhất 8 ký tự, trong đó bao gồm ký tự chữ, ký tự số và và ký tự đặc biệt (@,#,\$,%,...).

Sau khi nhập đủ thông tin nhấn nút "Lưu lại" để hoàn tất việc thay đổi mật khẩu.